# **Upload Photos from iPhone to a iMac / iPad and/or PC**

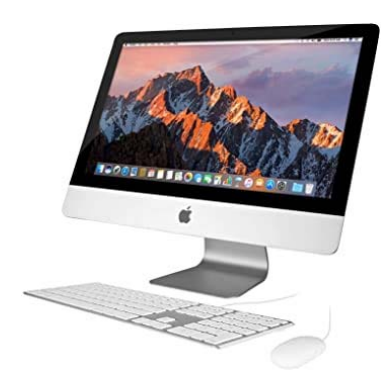

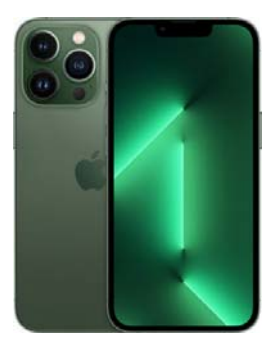

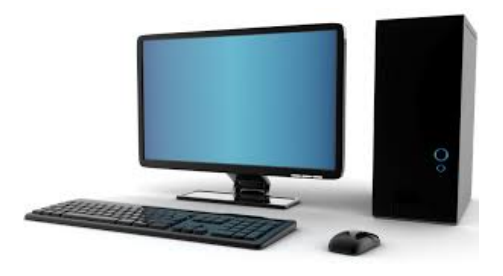

## **Upload photos from an iPhone to a iMac**

- 1. If your devices are on the same wireless network
	- a. Go to your iPhone and open the **Photos App**
	- b. Go to the **Album** with the photo(s) wanted
	- c. Press the **Select** button (top right)
	- d. Drag your finger across the photo(s) wanted or click on each photo wanted
	- e. At the bottom left of screen press the box with an arrow pointing up
	- f. Then select **AirDrop** (bottom left)
	- g. Finally, press the device wanted iMac
	- h. The photo or photos will show up in the Downloads folder dialog box on the Mac
		- i. On the Mac
			- 1. Open the Photo App
			- 2. Drag the newly uploaded photo to the folder (wanted) in the Photo App
- 2. If you connect your iPhone to your iMac with a cable
	- a. Follow the same procedure as above

### **Upload photos from an iPhone to a PC**

- 1. Connect iPhone to PC
- 2. Open Windows Explorer
- 3. Double click on "**This PC**"
- 4. Double click on "Apple Phone"
	- Then go to your iPhone and tap **"Allow"**
	- This will allow your PC to access your iPhone
- 5. Then double click on "Internal Storage" -> DCIM-> folders
- 6. Select the folder to access the photos wanted
	- These folders are by date
	- Ex. 202206-> Day = 20 / Year = 22 / Month = 06
	- Select the photo(s) wanted, right click and select "**COPY**" and then Paste them on a folder on the PC

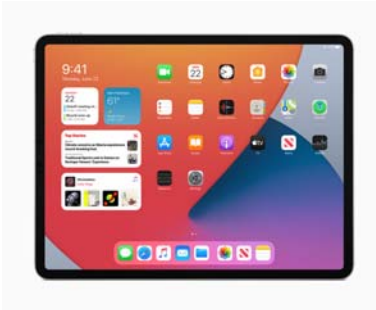

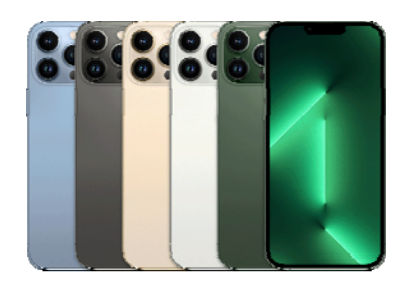

### **Connect an iPhone to an iPad to upload photos**

- 1. On your iPhone
- 2. Go to your Photo App and open it
- 3. Do the same on your iPad
- 4. Go to the Album where the photos you want to transfer are located o On your iPhone – select the photo or photos wanted
- 5. Then press the box with an arrow in it (bottom left)
	- o Press the AirDrop button (middle left)
- 6. Finally select the device (iPad) you want to upload the photo or photos to

#### **Connect the iPad to an iPhone to upload photos**

- 1. From your photo library on your iPad
- 2. Follow the same procedure as above but in reverse